### **Tiny Term File Transfer from Tag-n-Trak Unix Server to PC**

### **Overview**

This document provides instructions for transferring a disk file from the Tag-n-Trak Unix system to your PC using Tiny Term. Specifically, this document relates to a disk file created with Query. This document assumes that a query has been run using **Disk File**  for the "Select Output Device." The Select Disk Format may be Report, Label, Line delimited or Word processor, however, the **Word Processor Format** creates a **comma delimited** file and is the most commonly used format. The TinyTerm file transfer process is the same for all four formats.

When Query prompts with **Please Enter File Name,** the file name must be entered in lower case letters or numbers (no punctuation or special characters). The file name must be 8 characters or less with an optional 3 character extension. For example: **cust01.txt** is a valid filename.

After the query report has been output to a disk file, the following steps should be used to transfer the file to your PC.

#### **TinyTerm File Transfer to Transfer a Disk File from Tag-n-Trak Unix Server to PC**

- 1. From the Main Menu, press <F10> for the **Custom Menu**. 2. Select: **File Copy and File Transfer Menu**
- 
- 3. Select: **TinyTERM Transfer Unix File to PC System** The following screen will display. Enter **1** to Continue.

This routine will allow you to transfer a Unix file to a PC using<br>
TinyTERM terminal emulation software and Unix transfer software.<br>
Please select 9 if you don't want to do this.<br>
1 - Continue<br>
9 - Exit<br>
You will be prompt **TinyTERM terminal emulation software and Unix transfer software.**   *<b>b <i> <b>b b <i> <b>b b <i> <b>b <b>b <i> <b>b <b>b <b>b <i> <b>b <b>b* **Please select 9 if you don't want to do this. 1 - Continue**   *<b>b <i> <b>b b <i> <b>b b <i> <b>b <b>b <i> <b>b <b>b <b>b <i> <b>b <b>b* **9 - Exit** the contract of the contract of the contract of the contract of the contract of the contract of the contract of

4. You will be prompted to enter the file name. Be sure to enter the file name (such as tags.txt, hangtags.txt, report.csv) in lower case letters. In the example below, the file

**Please enter the file name that you wish to copy to the PC. The file name should only contain numbers 0 through 9, letters a through z and period. A directory path is not required if the file resides in the /usr/df/datafile/str1 directory. Please enter the file name or Q to quit: cust01.txt** 

# **Tiny Term File Transfer from Tag-n-Trak Unix Server to PC**

5. The following "Waiting to begin transfer process..." message will display. Immediately click on "Get File." (If you do not see a "Get File" tab, **click on Tools**, and then Get **File.**)

```
*B0080000000dd38
```
- 6. When the "Get File" box displays, check the following:
- **File transfer protocol: ZMODEM.** If ZMODEM does not display, click on the drop down arrow and select ZMODEM from the list.
- **Local destination directory:** This is the directory on **your PC** where TinyTerm will transfer the file. To select a directory or change a directory that you have used previously, click on **Browse** and select an appropriate directory, such as c**:\My Documents. Example 19 These entries are correct in the "Source of the Transfer Types"**<br> **Example 19 The transfer protocol: ZMODEM** If  $\mathbb{Z} \times \mathbb{Z} \times \mathbb{Z}$  and  $\mathbb{Z} \times \mathbb{Z} \times \mathbb{Z} \times \mathbb{Z} \times \mathbb{Z} \times \mathbb{Z} \times \mathbb{Z} \times \mathbb{Z} \times \math$
- **Source file to get:** Tag-n-Trak will automatically use the file name you typed on the previous screen as the **Source file to get,** so it is not usually necessary to specify **cust01.txt** in the "Source file to get" box. (Earlier versions of TinyTerm and/or older versions of Tag-n-Trak may require it.)
- **Transfer Type:** The Transfer Type should be **Binary.**

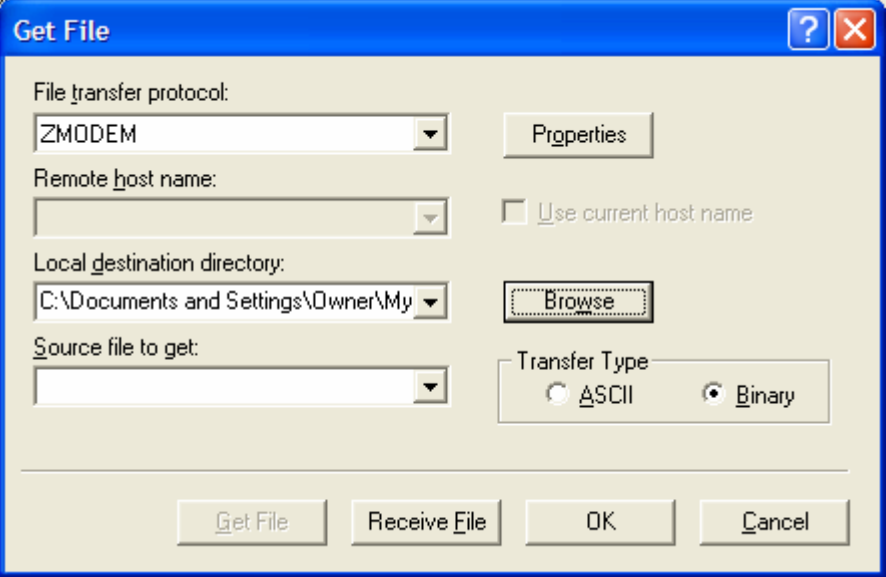

# **Tiny Term File Transfer from Tag-n-Trak Unix Server to PC**

7. The File Transfer Status Box will display. The transfer is complete when the Percent Transferred is 100%. A small file will take only seconds to transfer. (Note: The number of records received in the "Last Message" box does not represent the number of Tag-n-Trak records in the disk file.)

In the example below, the file "cust01.txt" was transferred to a "My Documents" directory on the PC.

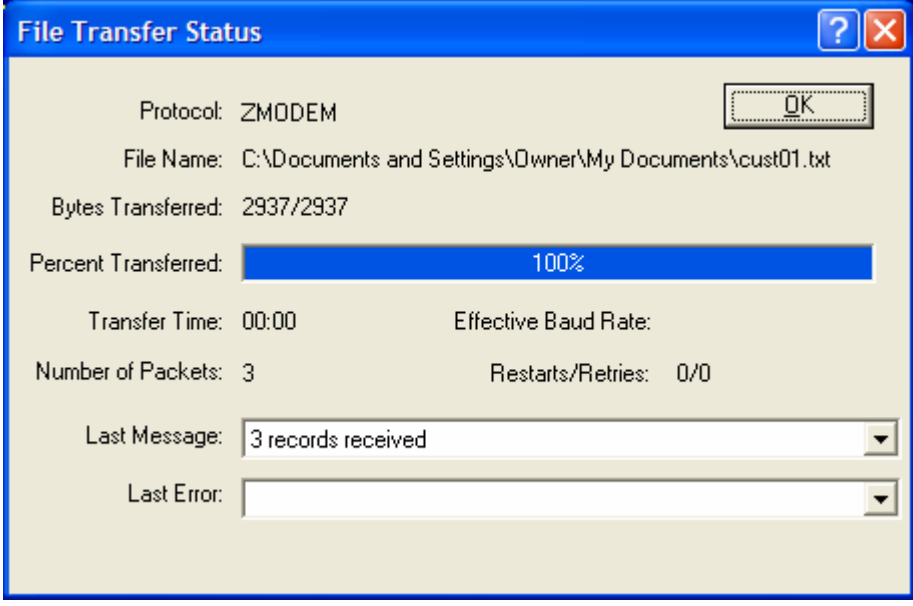

8. Next, click on **OK** in the File Transfer Status Box (or close box).

Note: If the Percent Transferred does not reach 100%, then the transfer did not complete. If this happens, try the transfer again. TinyTerm "times out" if the "Get file" process is not done quickly enough.

- 9. Under some earlier versions of TinyTerm, you may have to press <Enter> past a "Waiting to begin transfer process" message. Under later versions of TinyTerm, the cursor returns to the Tag-n-Trak File Transfer Menu.
- 10. Repeat the process to transfer additional files. When finished, follow the prompts that allow you to exit back to the Tag-n-Trak Main Menu. (Select X to Exit and then Press Enter for Menu.)
- 11. The disk files created with query should now reside on your PC.